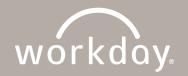

## CREATE WORKDAY SCHEDULE: MANAGER ACTION STEPS

This Job Aid is for Team Members whose schedules will be managed within Workday and will not be managed in Humanity. This includes Beryl, Admin, Mission Services and some ROC Team Members.

## **Steps to Create a Team Member Schedule:**

- 1. Click the **My Team Management** application.
- 2. Locate the Team Member you want to build a schedule for.
- 3. Click the **Related Actions** icon for the Team Member.
  - Note: Hover your cursor over the Team Member name, to view the Related Actions icon.
- 4. Click Time and Leave.
- 5. Click Assign Work Schedule.
  - a. Schedule Start Date (effective date of schedule)
  - b. Schedule End Date (leave blank)
- Select Start from Work Schedule Calendar button.
- 7. Click the **Prompt** icon.
- 8. From the list of schedules, select one that best matches your typical work week.

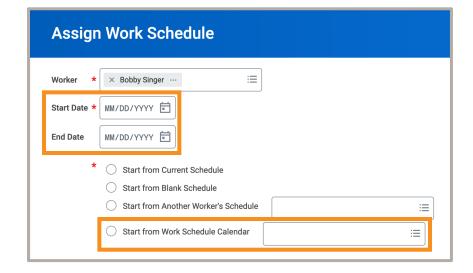

- 9. If no changes to the selected schedule are required, click **OK**.
- 10. If changes are needed, click **Schedule Pattern** to make the changes.
  - a. Click Done when complete.
  - b. Click OK.

Note: No additional approvals are needed when creating a schedule for one of your Team Members.

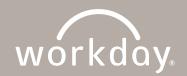

## **CREATE WORKDAY SCHEDULE: MANAGER ACTION STEPS**

## **Steps to View a Team Member Schedule:**

- 1. Click the My Team Management application.
- 2. Locate the Team Member whose schedule you want to view.
- 3. Click the **Related Actions** icon for the Team Member.
- 4. Click Time and Leave.
- 5. Click View Schedule for Worker.
- 6. Modify date range (optional).
- 7. Click OK.